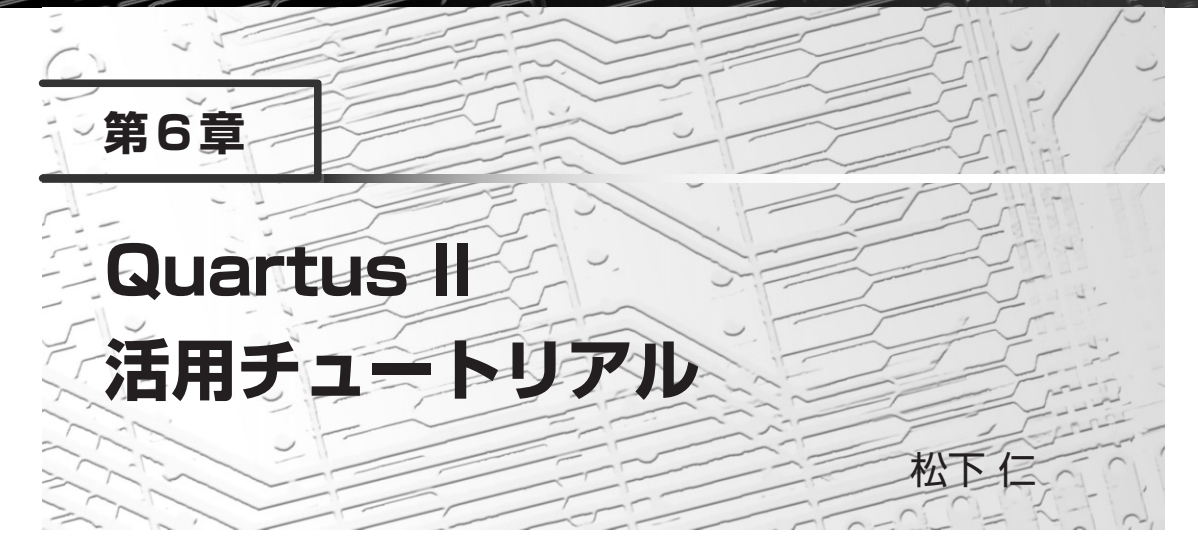

ここでは,米国Altera 社の FPGA を使用した開発に不可欠なソフトウェア・ツール「Quartus II Web Edition 9.01の使い方を解説する.実際に行う作業を具体的に示しているので、同じように操作すれば FPGA 設計を体験できる. (編集部)

米国Altera社のFPGA/CPLD開発ツール「Quartus II Web Edition 9.0(以降,「Quartus II」と呼ぶ)」 は、設計入力や論理合成、タイミング解析,機能/タイミング・シミュレーション,FPGA/CPLDへの回 路データの書き込みなど,FPGA/CPLD設計に必要な基本機能を備えています.ここでは,インストール と基本操作について具体的に説明します. Quartus IIは、本書付属のDVD-ROMに収録されています. また, 最新版は日本アルテラのホームページ[\(http://www.altera.co.jp/\)からダウンロードすることができます.](http://www.altera.co.jp/%EF%BC%89%E3%81%8B%E3%82%89%E3%83%80%E3%82%A6%E3%83%B3%E3%83%AD%E3%83%BC%E3%83%89%E3%81%99%E3%82%8B%E3%81%93%E3%81%A8%E3%81%8C%E3%81%A7%E3%81%8D%E3%81%BE%E3%81%99%00)

## 1 インストール前の準備

Quartus IIを動作させるために必要なパソコン環境を**表1**に示します.

ダウンロード・ケーブルとしてByteBlaster IIを使用する場合はパラレル・ポートが,USB Blasterを 使用する場合はUSBポートが必須です.

## Quartus | のインストールとセットアップ

Quartus IIのインストールには、OSのAdministratorの権限が必要です. 付属DVD-ROMに収録され ている90 quartus free.exe を実行します. セキュリティの警告画面が表示された場合は「実行(R)]をク リックしてください.

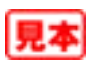

FPGA/PLD 2009/2010

## **1)ソフトウェアのインストール**

手順を**図1**に示します.いくつかの項目について,選択または入力をするだけです.インストール先の フォルダは,デフォルトのままにしておくことをお勧めします.

すべての設定を終えると,ファイルのコピーが始まります.この後,何回かダイアログ・ボックスが表 示されますが、内容を確認しながら [OK] などのボタンをクリックしていけばインストールは終了します. **2)起動後のセットアップ**

Quartus IIの起動ですが,デスクトップ上にアイコンを作成した場合はそこをダブルクリックするか, Windowsのスタート・メニューから「すべてのプログラム」→「Altera」→「Quartus II 9.0 Web Edition」→ 「Quartus II 9.0 Web Edition」を選択します.

初めて起動したときは,ユーザ・インターフェースの設定を求めるダイアログが表示されます(**図 2**). Look & feel画面では,「Quartus II」を選択します.

**表1 Quartus II Web Edition 9.0 の推 奨動作環境**

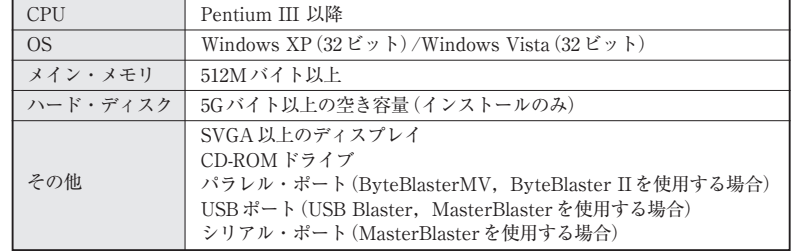

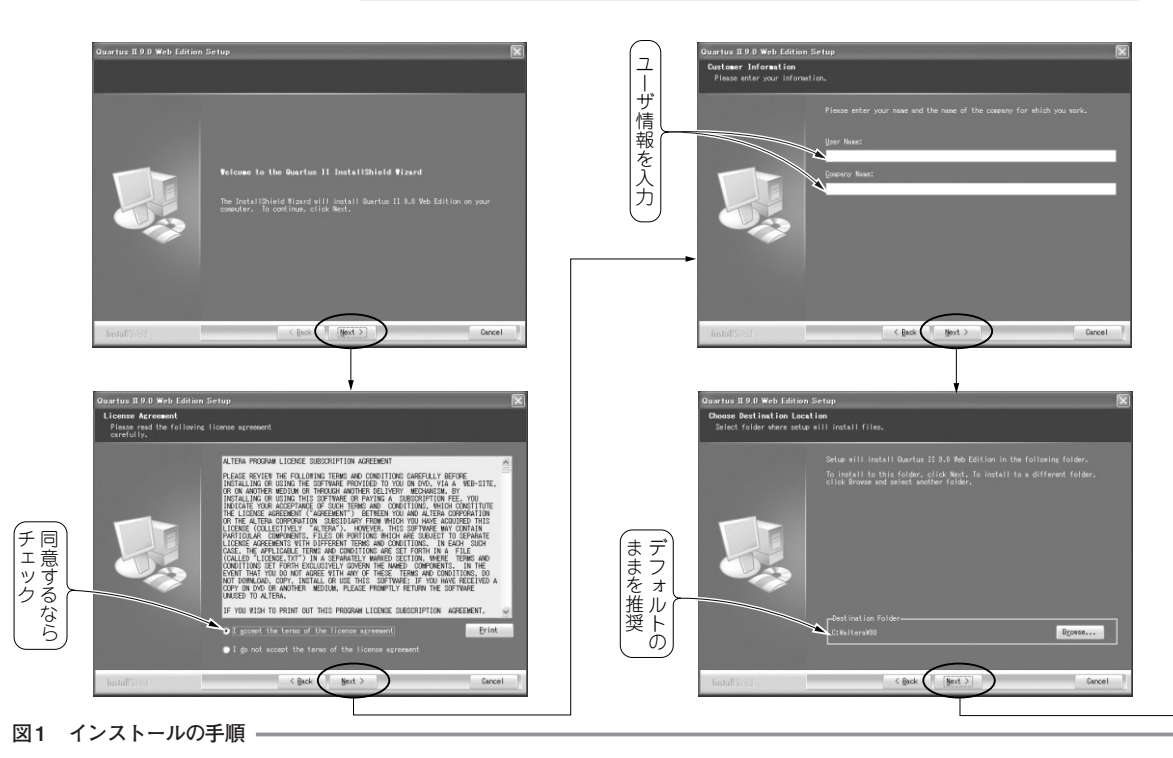

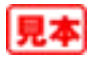